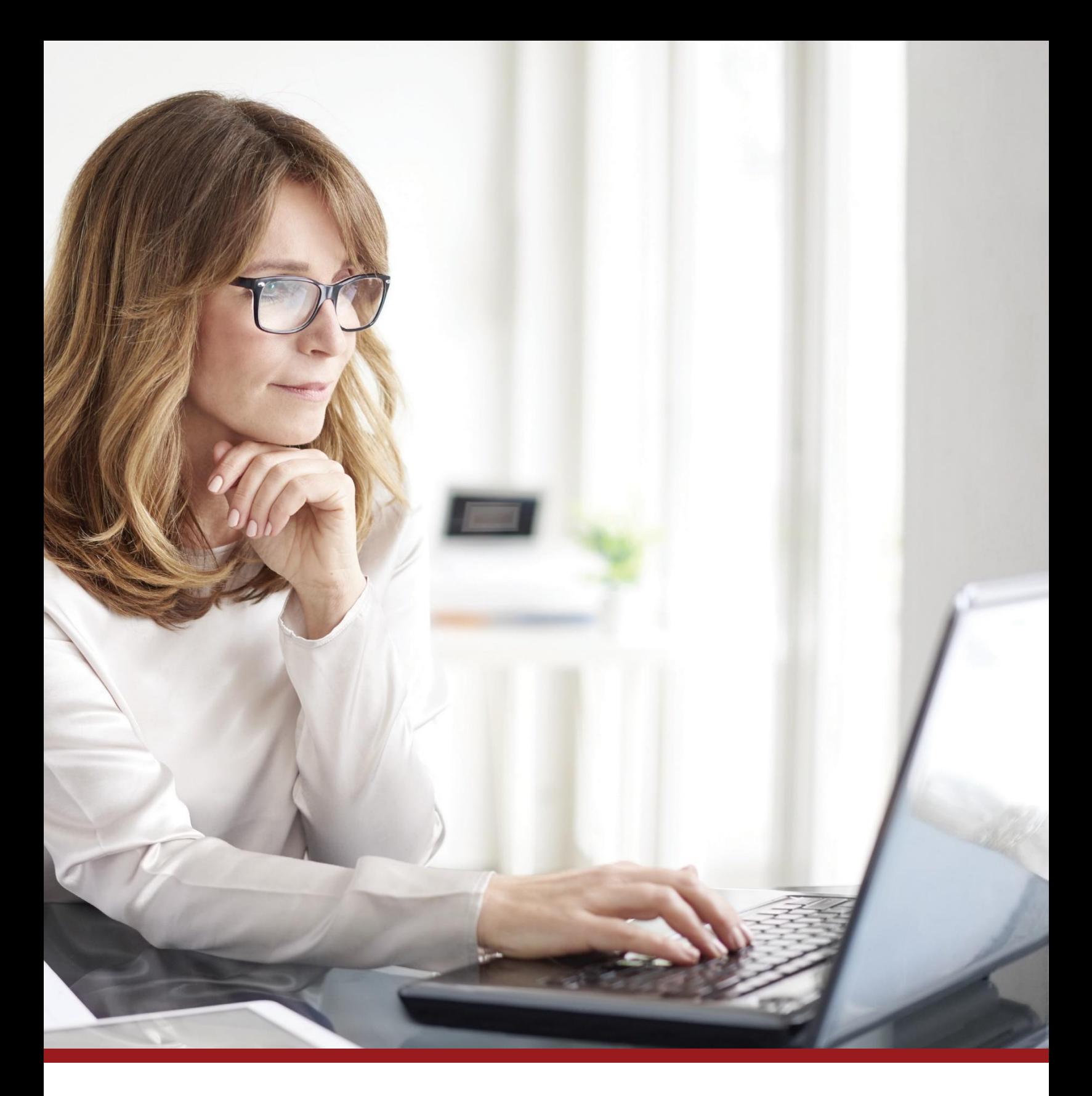

## **Provider Portal Companion Guide**

HRSA COVID-19 Coverage Assistance Fund Administered by The SSI Group

 Hours: 8:00 AM to 8:00 PM, EST SSI Phone Support: (833) 967-0770 | TTY: (888) 970-2920 Publish Date: May 2021

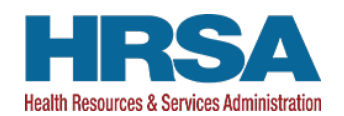

## **Table of Contents**

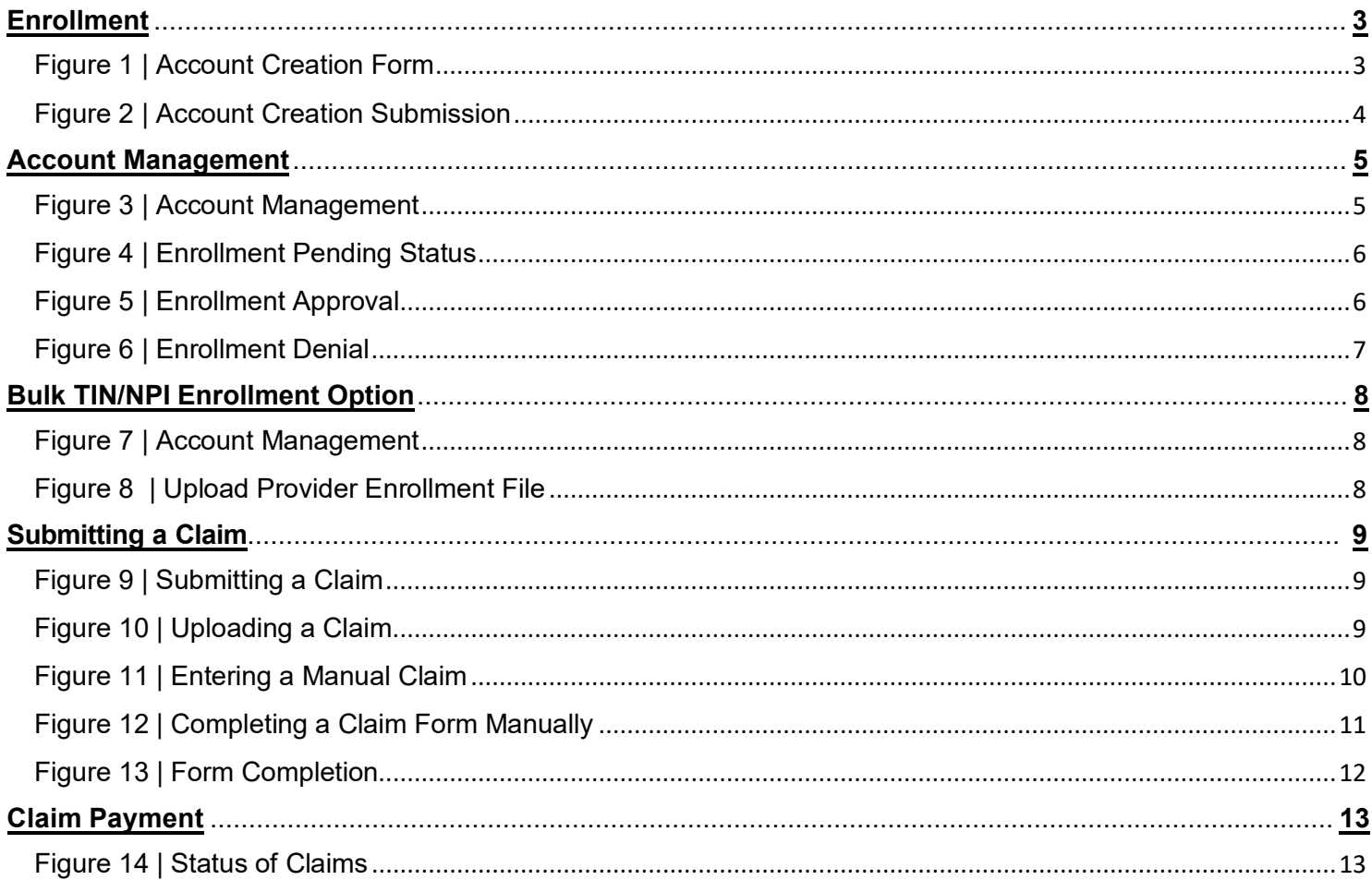

#### <span id="page-2-0"></span>**Enrollment**

To enroll in the program, visit [covid19coverageassistance.ssigroup.com/enroll](https://covid19coverageassistance.ssigroup.com/enroll) to start your enrollment. If you are already registered, select "Login Here" at the top right-hand side of the page to continue. If you have not registered, fill in the necessary information on the account creation form shown in Figure 1. Please use Billing Provider details during account creation and any other enrollment on this site.

#### **PLEASE NOTE...ENROLLMENT MUST BE COMPLETED VIA THIS PORTAL FOR THE BILLING PROVIDER TIN/NPI. CLAIMS CAN BE SUBMITTED THROUGH ANY PARTICIPATING CLEARINGHOUSE ONCE ENROLLMENT IS APPROVED.**

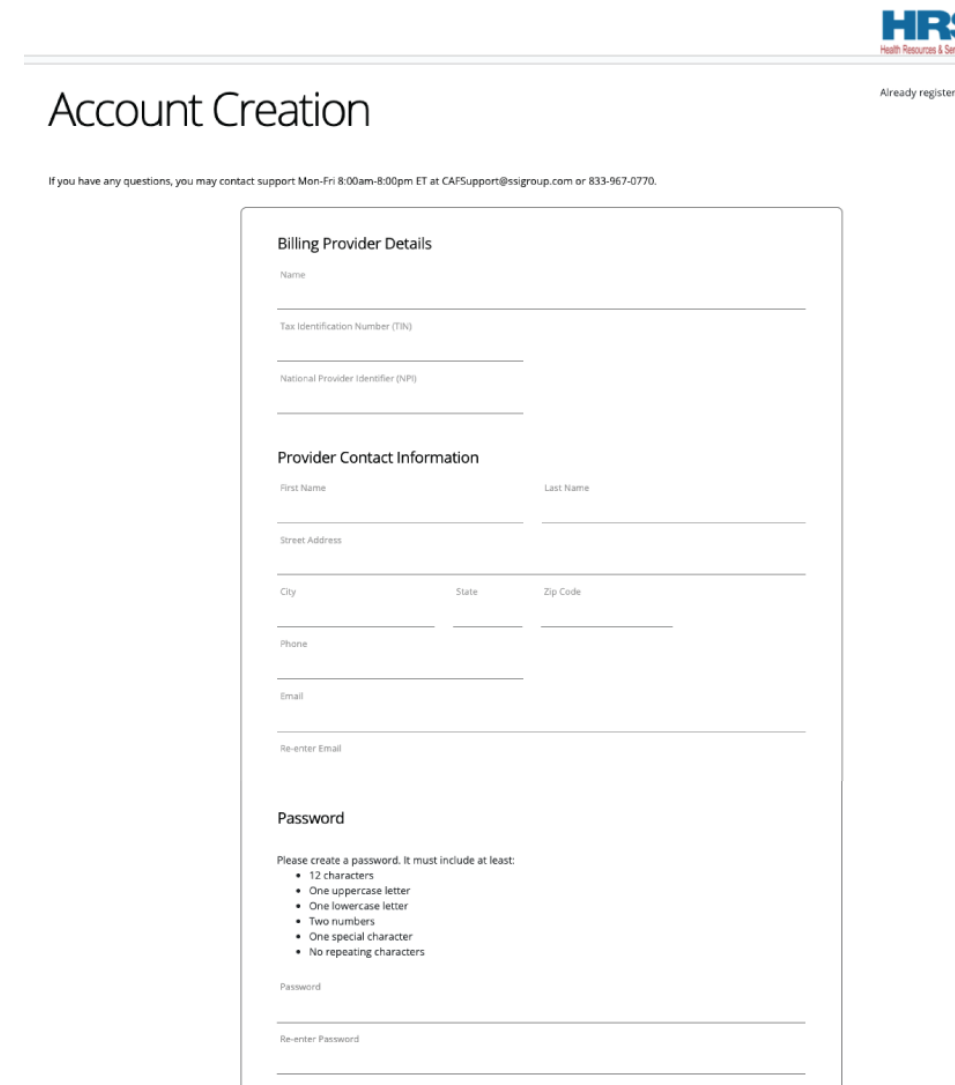

#### Figure 1 | Account Creation Form

d? Login he

Read and select the "I attest to this statement" box at the bottom of the screen (Figure 2), then click "Submit." Your enrollment form is submitted. You will receive an email confirmation within one business day with next steps, which include your user ID and instructions to create your login password.

Figure 2 | Account Creation Submission

The U.S. Department of Health and Human Services will provide reimbursements directly to eligible health care providers for FDA licensed or authorized COVID-19 claim vaccine administration provided to individuals whose health care coverage does not include the vaccination administration as a covered benefit or only provides partial reimbursement. As part of this step, you should make best efforts that claims submitted to the HRSA COVID-19 Coverage Assistance Fund are for insured individuals for whom all insurance benefits have been exhausted. The claims you will file will only be for balances remaining for COVID-19 vaccine administration fees after remittance has been received from all other known healthcare coverage for each patient at time of service.

 $\Box$  I attest to this statement

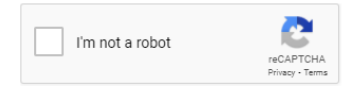

**SUBMIT** 

#### <span id="page-4-0"></span>**Account Management**

 Once you complete your enrollment and receive an email confirmation, you can Enrollment validation can take up to four business days, which includes confirming access the Account Management page (Figure 3) to check your enrollment status. your tax ID, NPI and banking ACH information. When listed as approved, you will be able to submit claims through your clearinghouse or on this portal.

#### Figure 3 | Account Management

Multi-Factor Authentication

Claims **Account Management** 

Help

# **Account Management**

This page includes your account status and profile information.

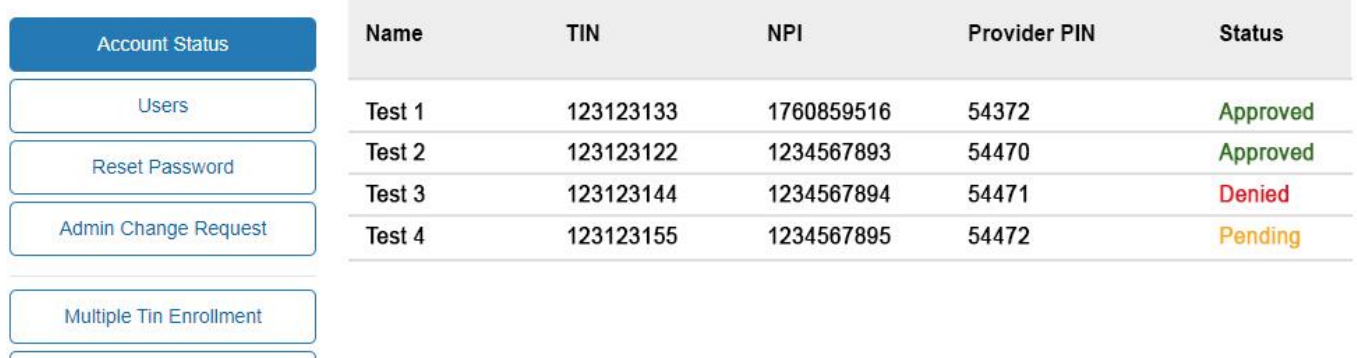

As your enrollment processes, the status will show as "Pending," as shown in Figure 4 below. Enrollment validation can take up to four business days.

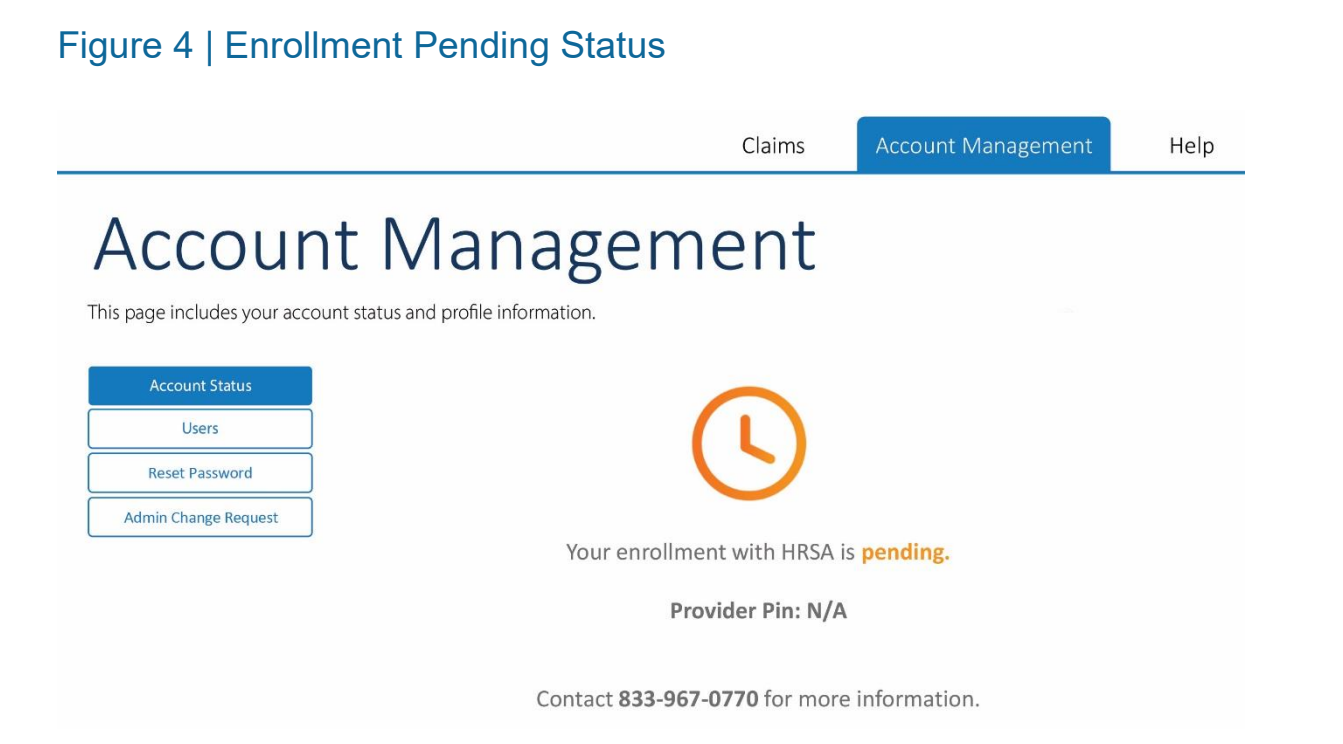

 Once approved, your enrollment completion is marked with a green checkmark as shown in Figure 5, along with your provider PIN which is a unique provider number assigned to you for this program.

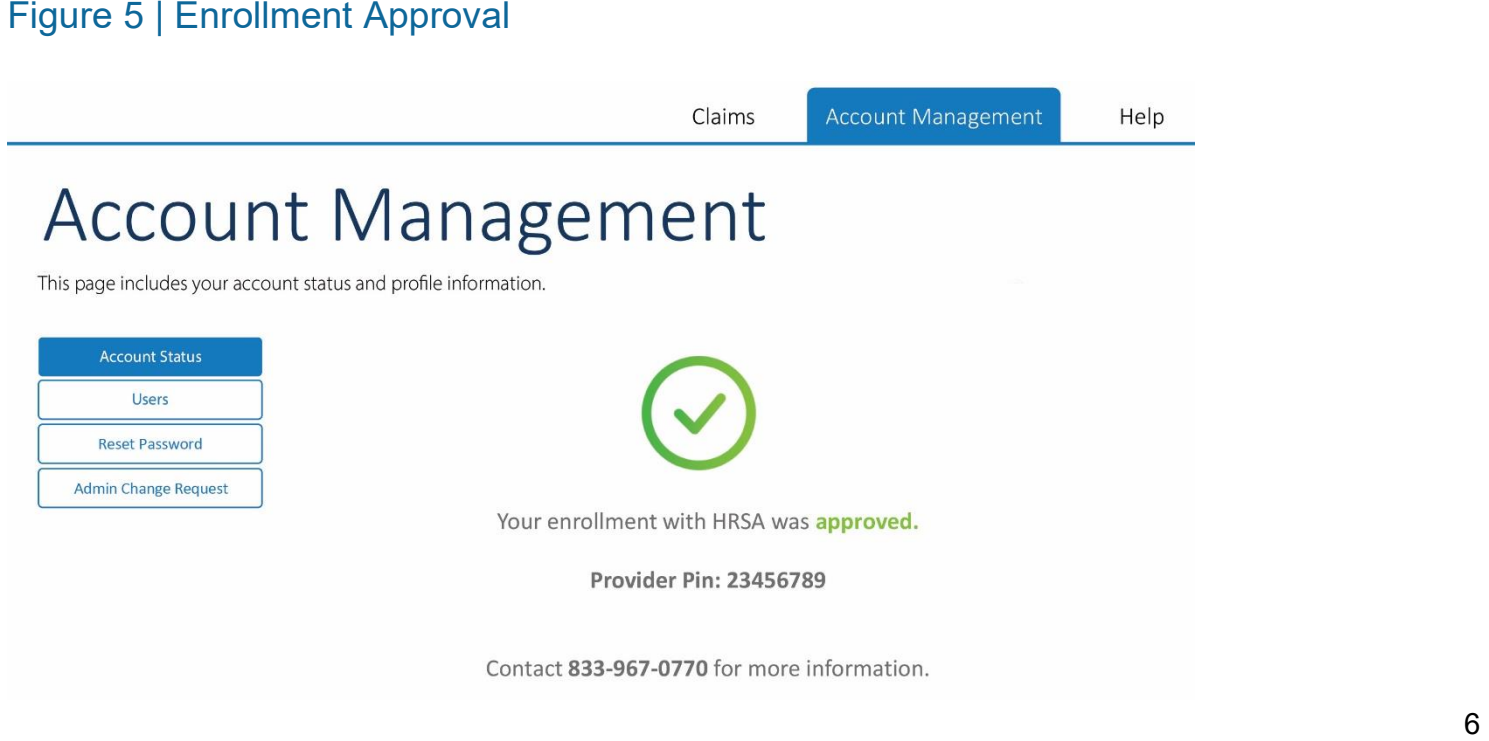

If denied, you will see the enrollment denial screen below (Figure 6) with a red "X" and a message indicating the reason for denial.

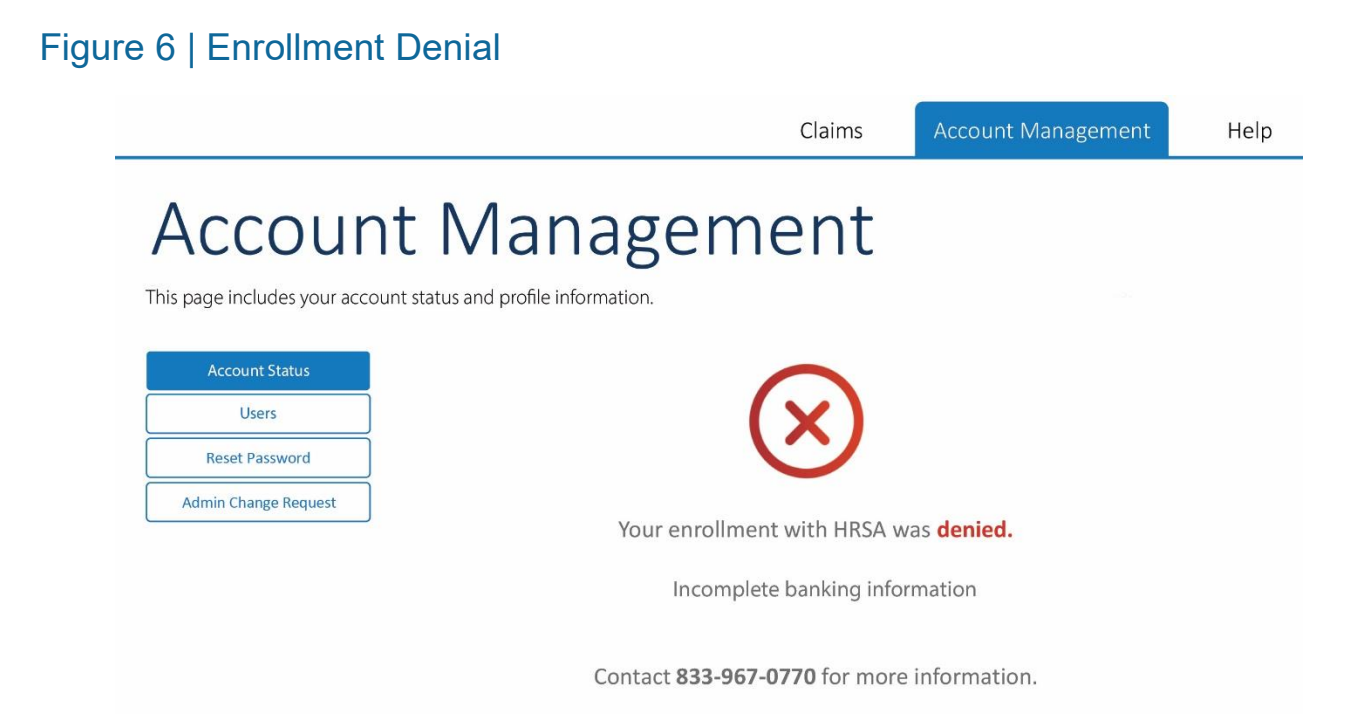

 Your enrollment can be denied for numerous reasons, including incorrect banking corrected by updating the provider information in the Account Management profile information, as shown above, or incorrect/invalid NPI or tax ID. These errors can be (Figure 3), as well as by contacting Support at (833) 967-0770.

## <span id="page-7-0"></span>**Bulk TIN/NPI Enrollment Option**

The bulk enrollment option will allow you to upload a CSV file that contains enrollment data for up to 200 billing providers. Each line will need to include the TIN, NPI, and Provider Name for the Billing Providers only.

Select "Account Management" and the following screen will appear as shown in Figure 7.

#### Figure 7 | Account Management

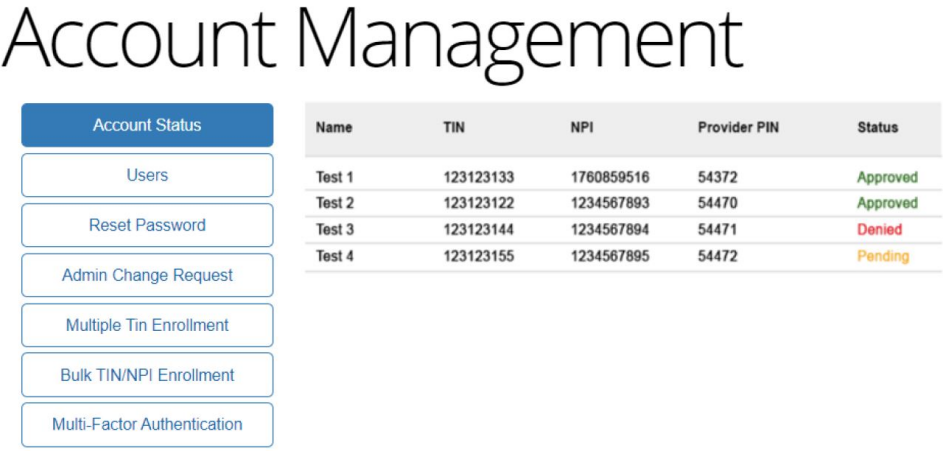

Select "Bulk TIN/NPI Enrollment" and the following screen will appear as shown in Figure 8.

#### Figure 8 | Upload Provider Enrollment File

# **Account Management**

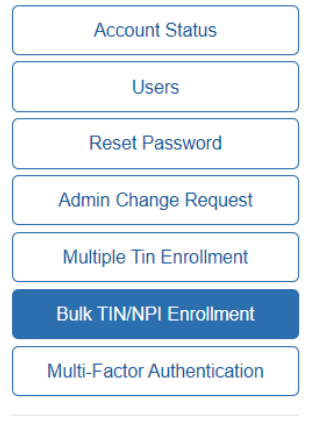

#### Upload Billing Provider Enrollment File

Use this interface to bulk enroll up to 200 billing providers. Files must be comma-delimited (.csv) files and of the format:

BILLING PROVIDER TIN, BILLING PROVIDER NPI, BILLING PROVIDER NAME

Any formatting errors with the file may cause the file not to load properly. Please contact CAFSupport@ssigroup.com or give us a call at 833-967-0770 if you have any questions.

Please drop your file here or

Choose File NO FILE CHOSEN

Enrollment validation can take up to four business days.

#### <span id="page-8-0"></span>**Submitting a Claim**

 Please note, while all providers are required to register and receive approval via this portal prior to claim submission, the two claim submission options described below are offered only as an alternative for providers that do not have the ability to submit claims via a participating clearinghouse. There are two options to submit a claim through the in Figure 9. To upload a claim, click on the "Upload Claims" button shown below. provider portal: 1.) You can upload a claim file into the portal or 2.) You can do Direct Data Entry and manually enter a new claim. Navigate to the "Claim Status" page shown

#### Figure 9 | Submitting a Claim

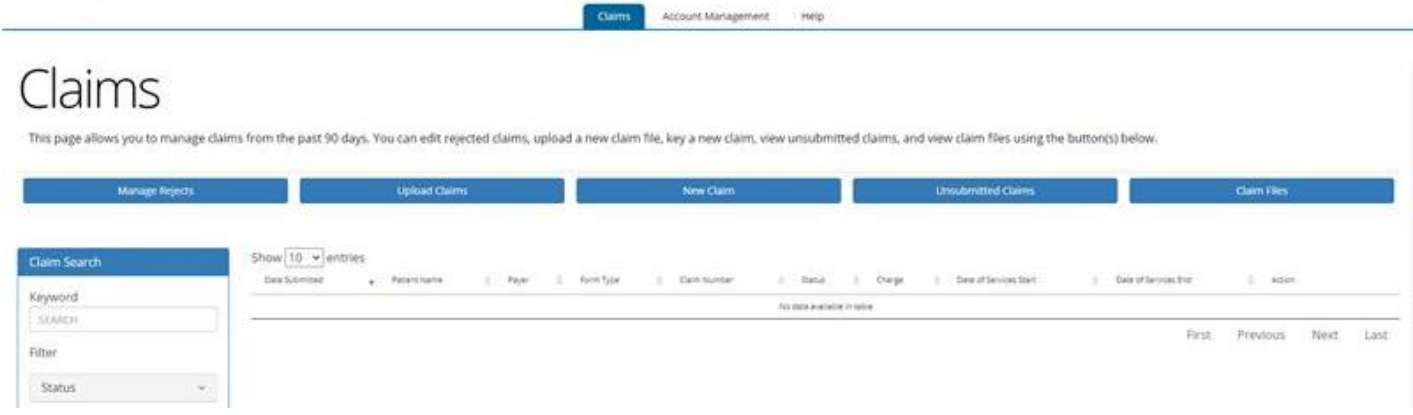

#### Upload Claim

Select "Upload Claims" and the following screen will appear as shown in Figure 10.

#### Figure 10 | Uploading a Claim

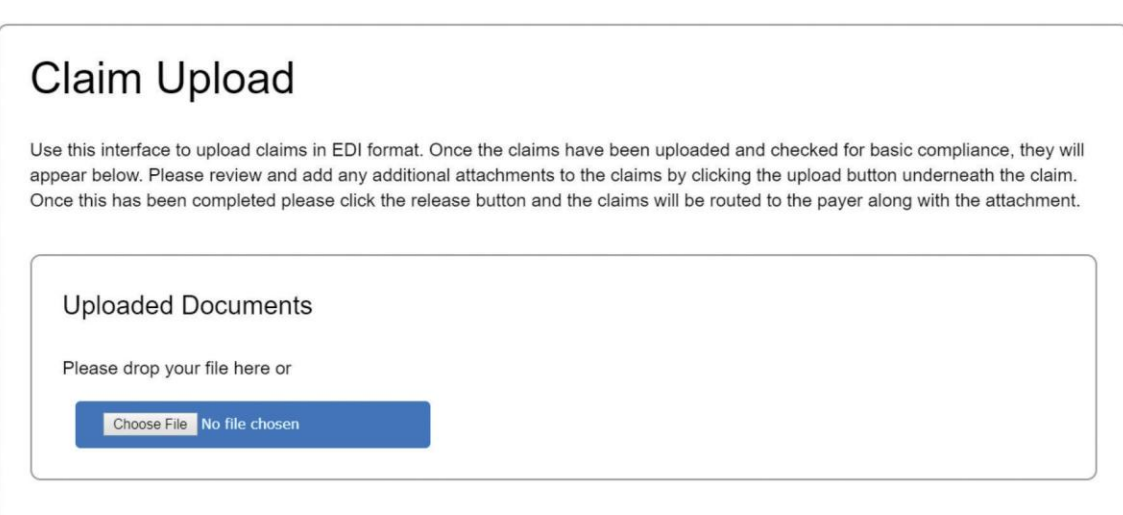

 your claims will successfully be processed. If you do not have an 837 file, follow the Providers who submit electronically through a clearinghouse can continue to send claims through their clearinghouse or can upload claims in batches to the portal. If files are submitted in a valid HIPAA 837 claim format and have a payer ID in the REF02 segment, claim submission instructions below.

#### New Claim

 From here, you can select a Professional/CMS1500 claim form for providers submitting If you selected "New Claim", the following screen will appear as shown in Figure 11. outpatient vaccine administration claims.

#### Figure 11 | Entering a Manual Claim

#### **New Document**

This data entry page will allow you to key an empty form for processing. To being entering information, please select a destination and a form to key. Once a form is selected you will be automatically redirected to the appropriate page to enter any data. Note that no data is saved until the submit button at the bottom of the page is selected. Once the entry has been completed, there may be a short delay before the entry appears on the history page while the system is processing it.

**Type** 

Please select the appropriate route and form type to begin.

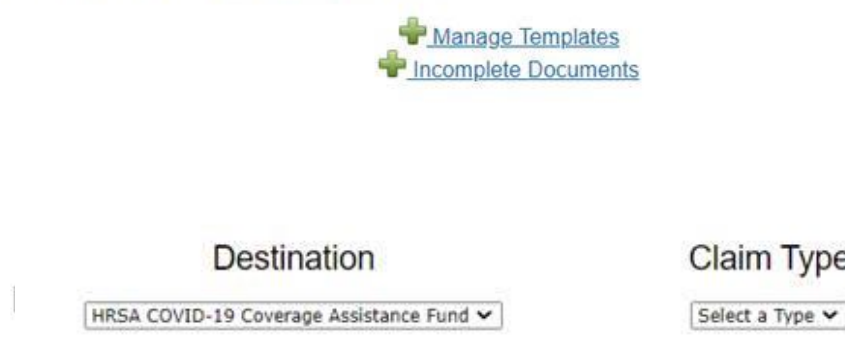

 Once the appropriate claim type is selected, a template will display into which claim information can be entered. An example of a professional claim form is displayed on the following page in Figure 12.

### Figure 12 | Completing a Claim Form Manually

### Example of a professional claim form

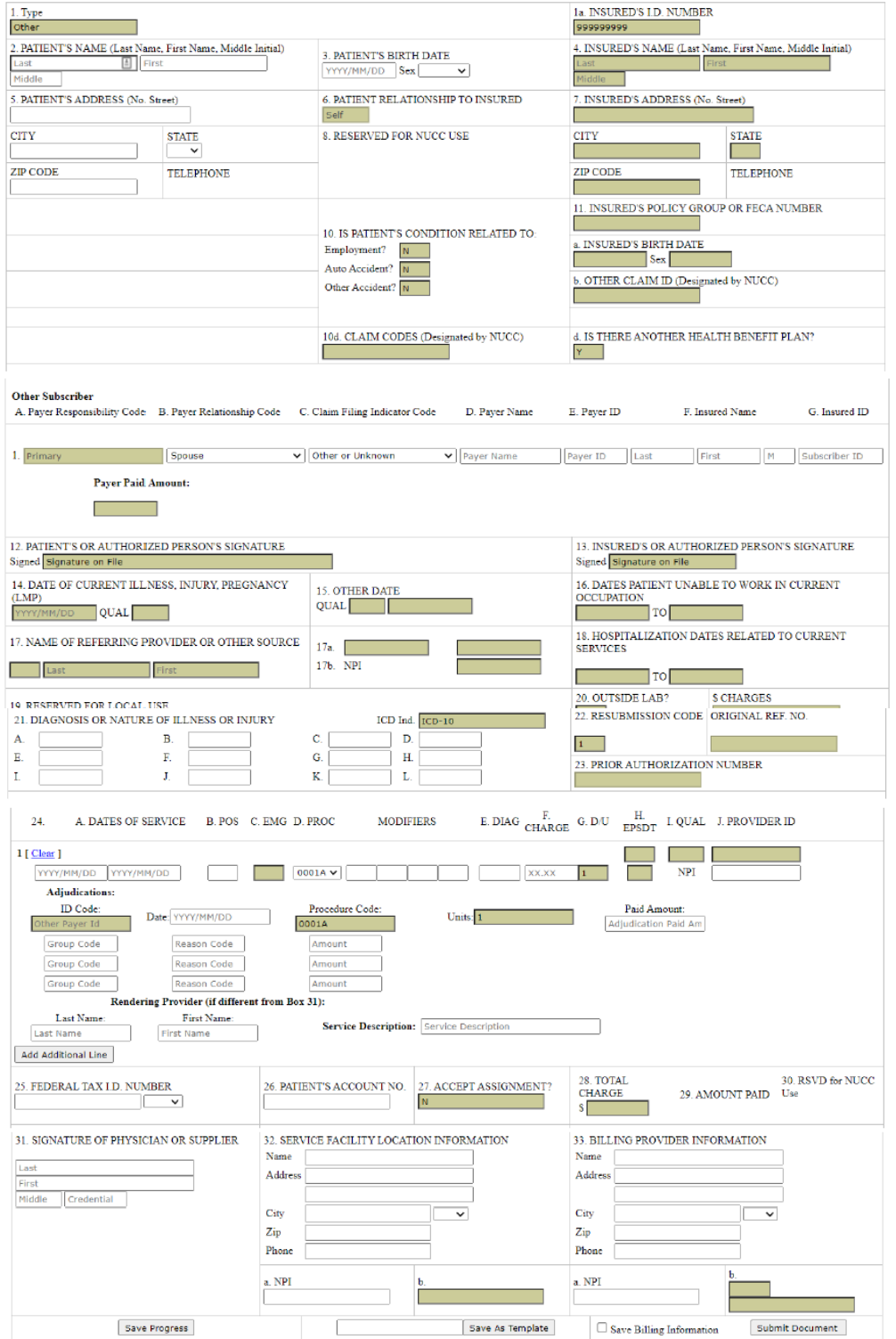

Once populated, you can submit the form or save your progress for later completion by clicking one of the buttons at the bottom of the page (highlighted in Figure 13 below).

#### Figure 13 | Form Completion

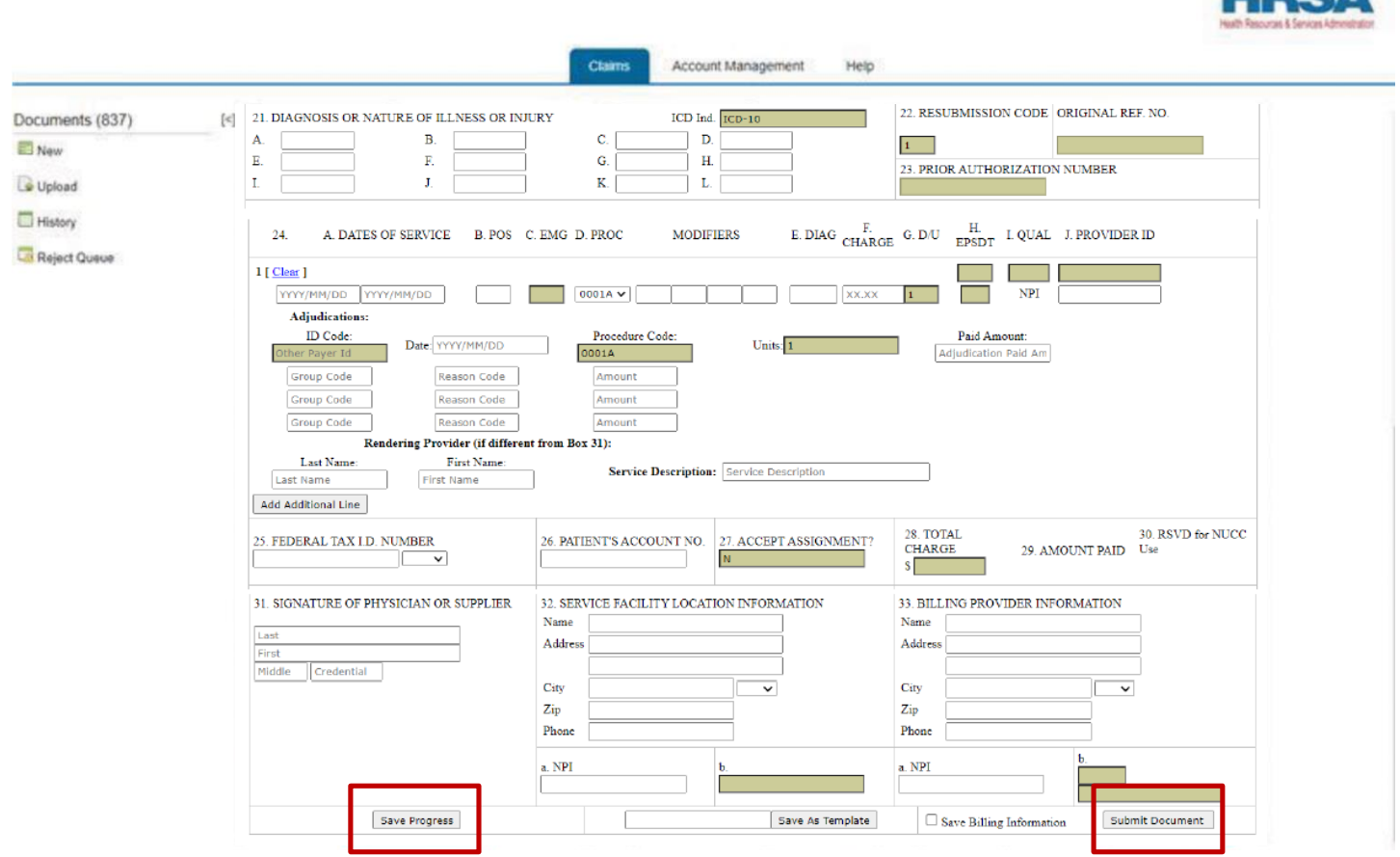

If there are any errors with your claim, the errors will be displayed on the submission page. Claims status will be shown on the Claims tab in the "Status" column.

**LIDCA** 

#### <span id="page-12-0"></span>**Claim Payment**

Once a claim has been submitted and successfully processed, you can expect to receive an electronic remittance advice (ERA) along with ACH payment in five (5) business days. If you receive an ERA with a denial of payment, you can correct the claim error and resubmit.

#### Figure 14 | Status of Claims

## laims

This page allows you to manage claims from the past 90 days. You can edit rejected claims, upload a new claim file, key a new claim, view unsubmitted claims, and view claim<br>files using the button(s) below.

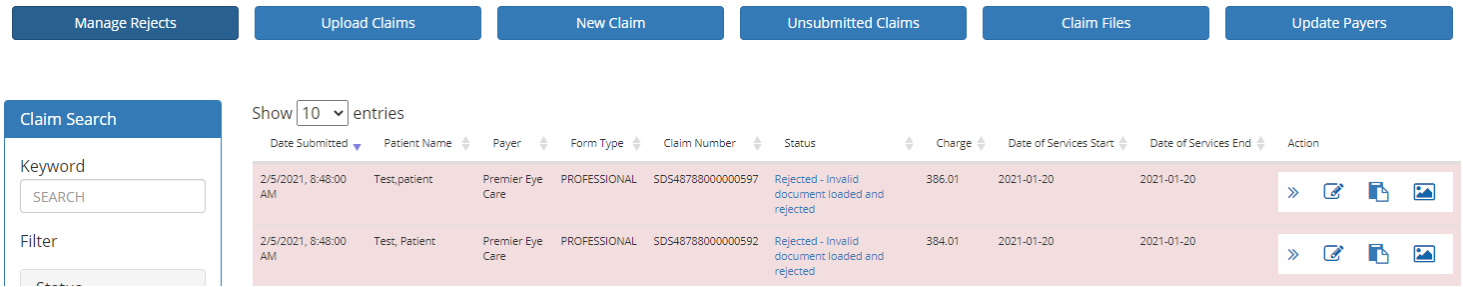